# **Руководство по эксплуатации J-Connect Car Machine**

# **каталог**

- **1. Макет страницы взаимодействия автомобиля и компьютера**
- **2. Настройки автомобиля**
- **3. Настройки помощи водителю**
- **4. Взаимодействие радио и приборов**
- **5. Взаимодействие между радио и**
- **кондиционером 6. Функция широковещательной**

**загрузки**

- **7. Панорамное изображение**
- **8. Новости**
- **9. Навигация**
- **10. Музыка онлайн**
- **11. Онлайн-радио**
- **12. Погода**
- **13. рейс**

1. **Макет страницы взаимодействия автомобиля и компьютера 1.1 Страница взаимодействия автомобиля и компьютера в версии**

**Yuexiang проиллюстрирована следующим образом**<br>• <sup>д</sup> <sup>14:30</sup> <sup>iPhone8plus</sup>

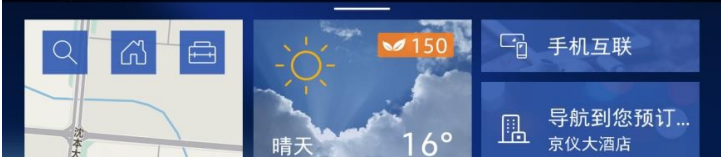

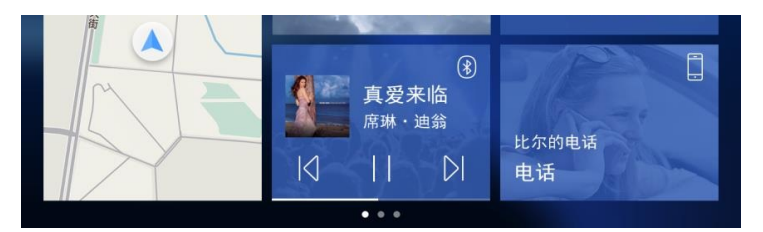

#### Первый экран

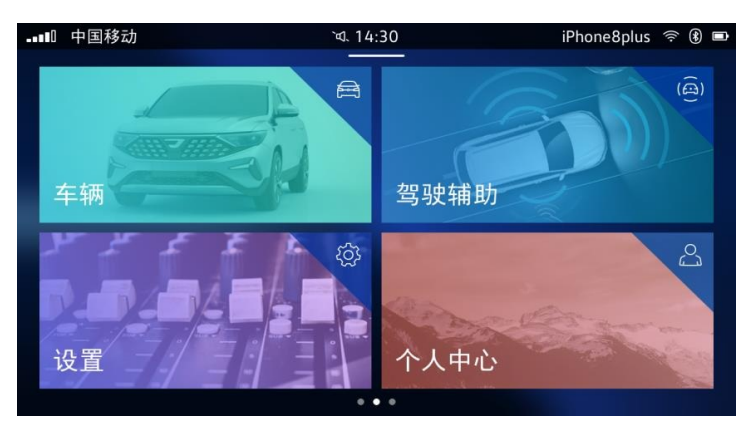

Второй экран

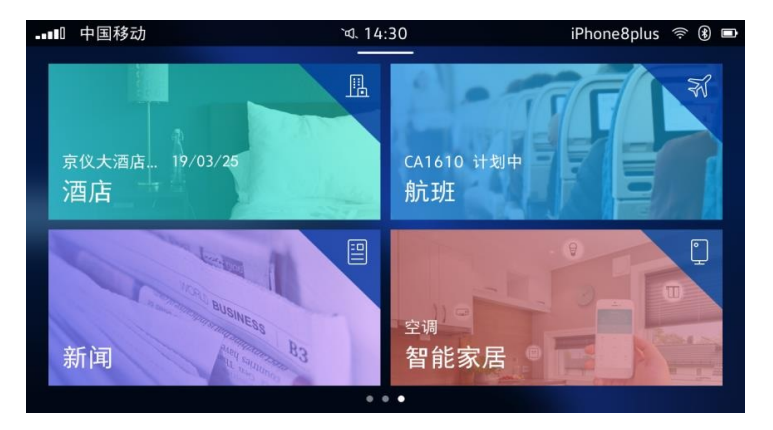

Третий экран

**Страница взаимодействия автомобиля и компьютера версии Glory 1.2 проиллюстрирована следующим образом**<br>**прои** на #

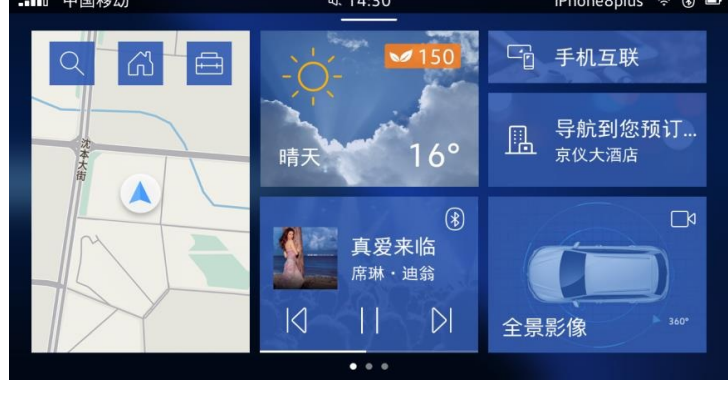

#### Первый экран

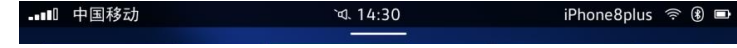

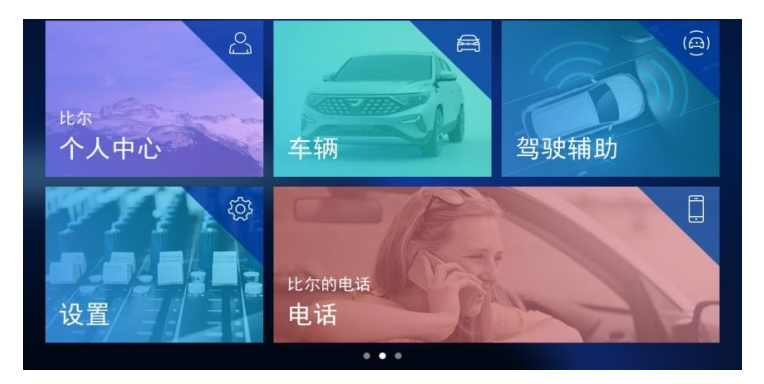

#### Второй экран

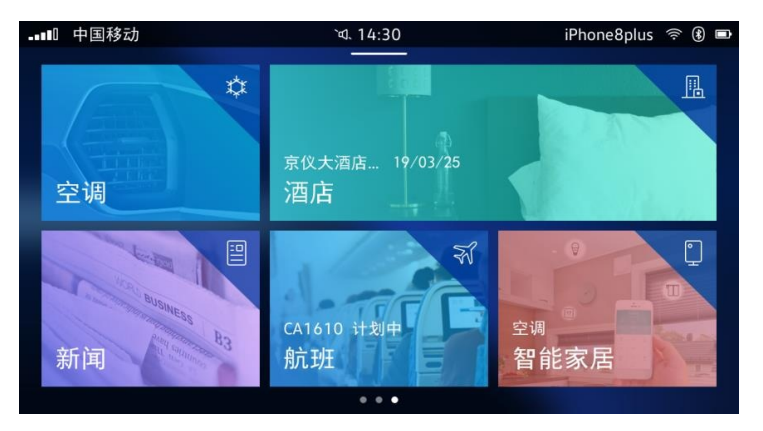

Третий экран

(Приведенная выше принципиальная схема макета страницы, фактическое содержимое зависит от фактического автомобиля)

# 2. **Информация об автомобиле / настройки автомобиля**

**2.1 Информация о транспортном средстве - запрашивать пробег, время в пути, скорость, расход топлива и другую информацию** 

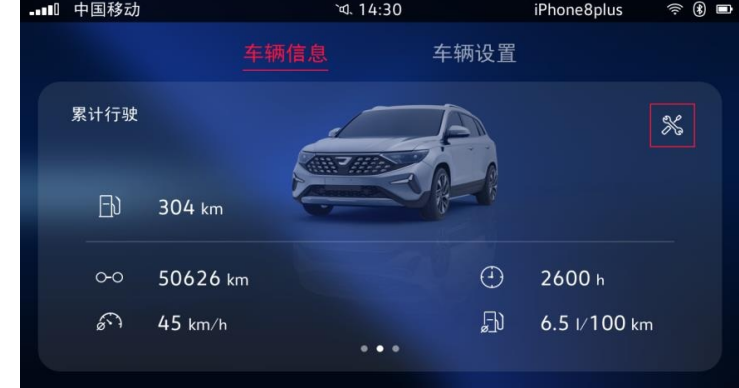

**2.2 Внутренние настройки- установите "подсветку прибора", "Данные о движении", "Беспроводную зарядку"**<br>**движении", "Беспроводную зарядку"** 

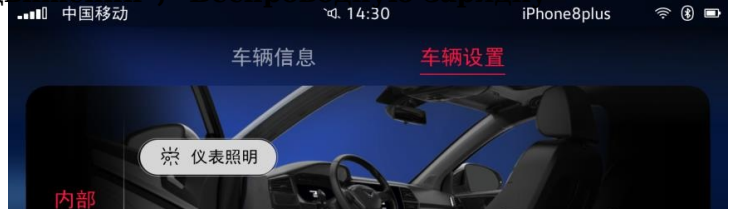

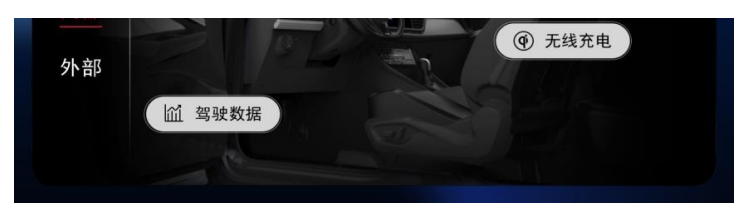

2.2.1 Подсветка прибора-регулировка яркости прибора

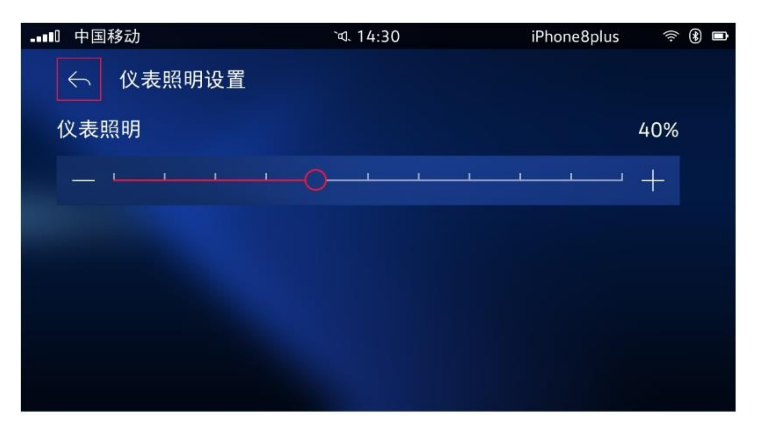

2.2.2 Данные о вождении - нажмите, чтобы сбросить данные

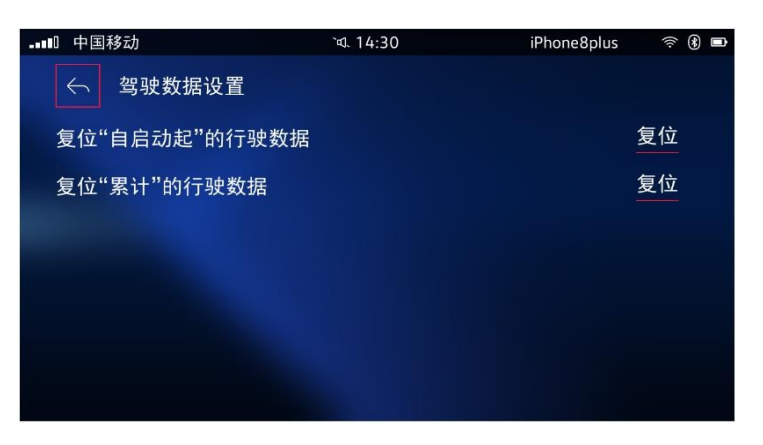

2.2.3 Беспроводная зарядка - установите, будет ли функция беспроводной зарядки отображаться в интерфейсе "автомобиль-машина"<br>
<sub>(@ iPhone8plus \* @ .</sub>

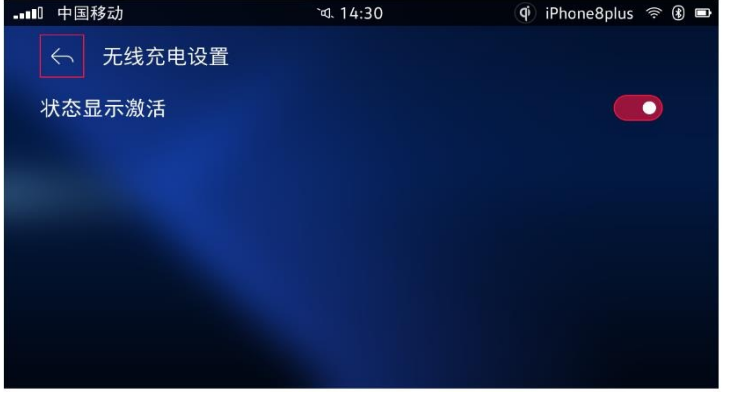

**свет", "Зеркало заднего вида", "Окно", "дверной замок"**

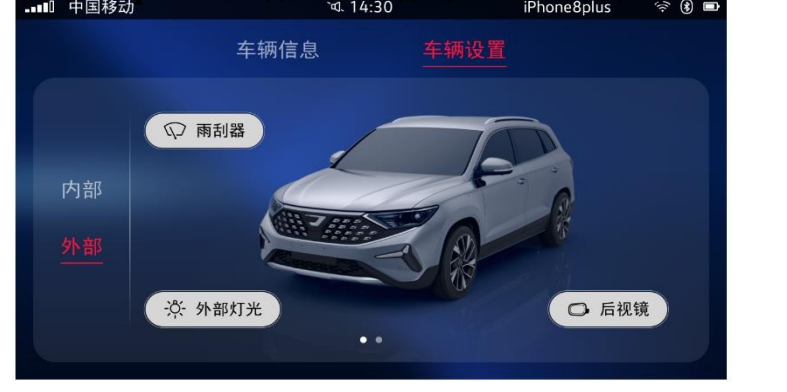

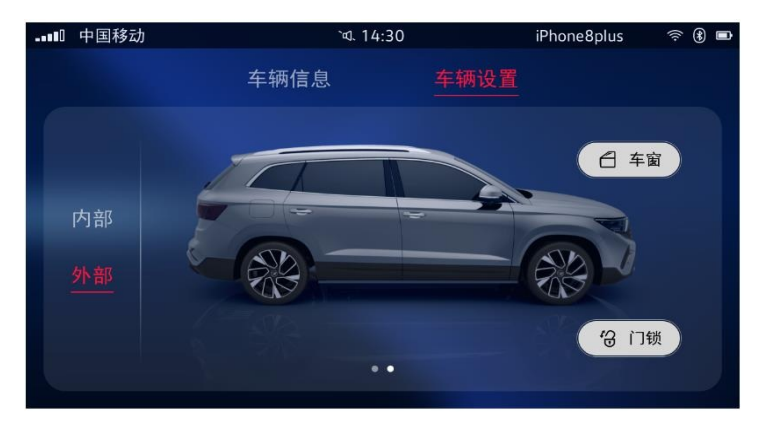

2.3.1 Стеклоочиститель-установите "Автоматический стеклоочиститель в дождливые дни" и "Автоматический стеклоочиститель на заднем стекле при движении задним ходом"

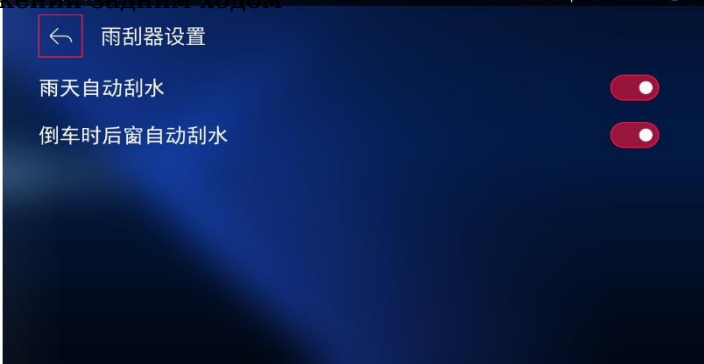

2.3.2 Внешнее освещение - Настройка продолжительности домашнего освещения/приветственного освещения

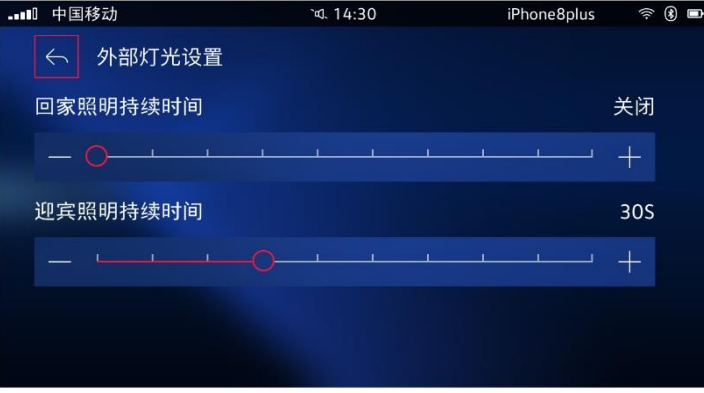

2.3.3 Зеркало заднего вида -складывается ли зеркало заднего вида внутрь при установке блокировки

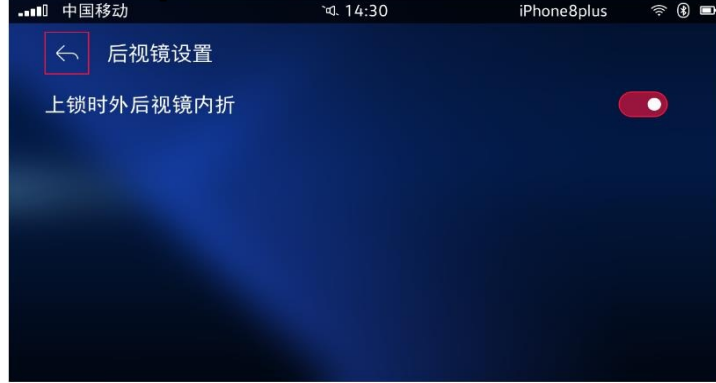

2.3.4 Окна автомобиля-Установка для разблокировки всех окон автомобиля / разблокировка окон со стороны водителя

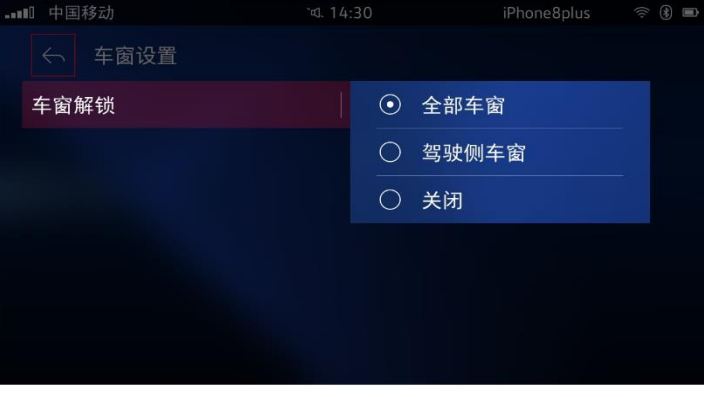

2.3.5 Двери-Установка для отпирания всех дверей/одиночных дверей/ ОДНОСТОРОННИХ ДВЕРЕЙ

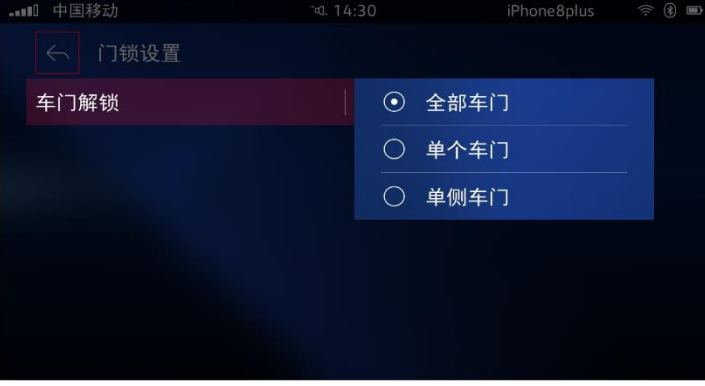

# 3. **Настройки помощи водителю**

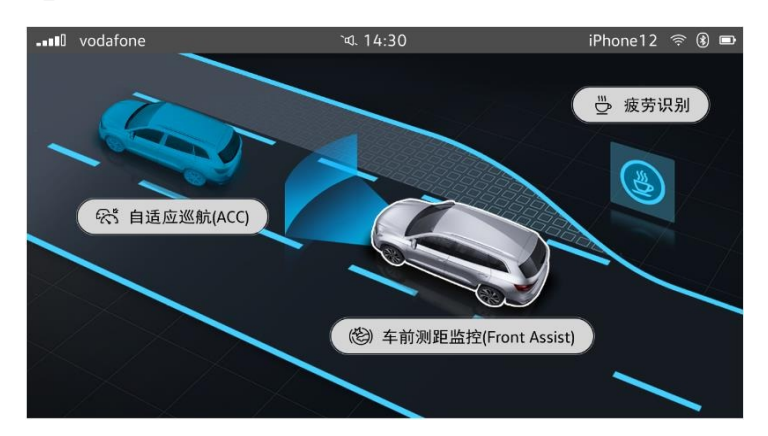

**3.1 Адаптивный круиз (ACC) - настройка режима движения и расстояния ACC**

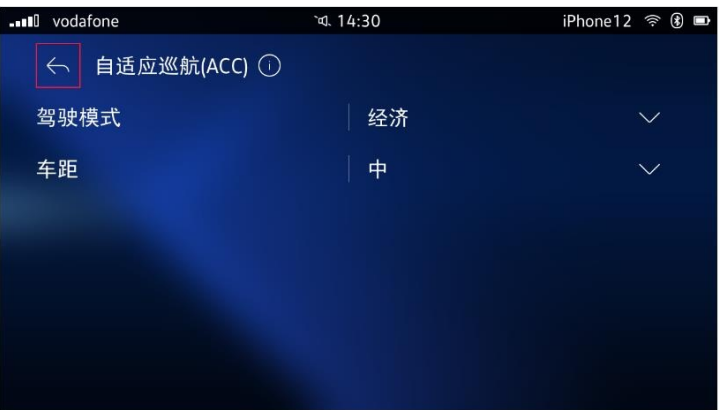

**3.2 Мониторинг дальнобойности спереди (Front Assist) - установите функцию для активации и отображения сигнала тревоги о**

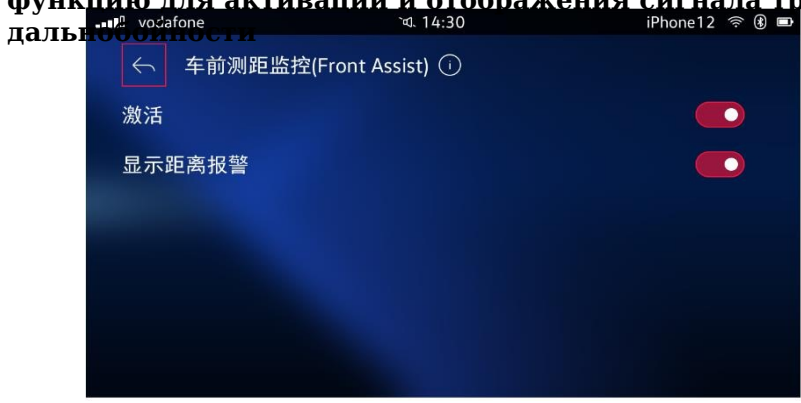

**3.3 Распознавание усталости - установите, активирована ли функция распознавания усталости** 

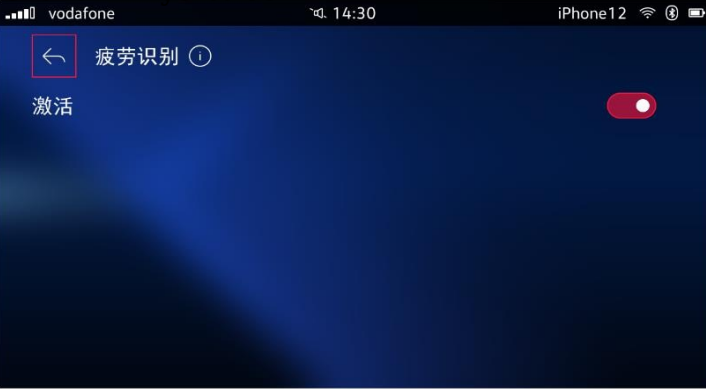

# 4. **Радиоприемник взаимодействует со счетчиком**

### **4.1 Информация об приборе отображается на радиоприемнике**

4.1.1 С момента запуска (диапазон движения, дальность пробега, время в пути, средняя скорость, средний расход топлива)

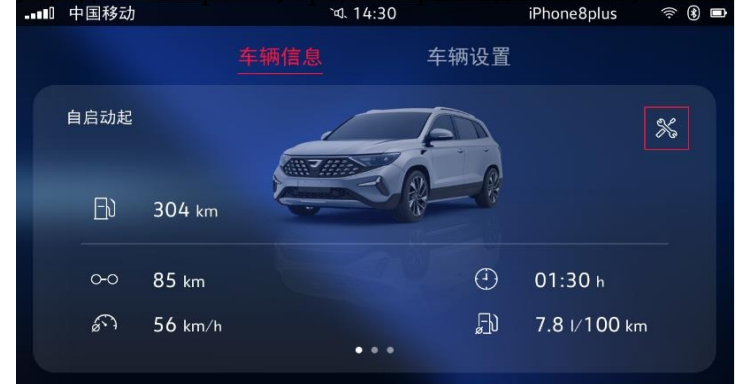

4.1.2 Совокупное вождение (дальность, пробег, время в пути, средняя скорость, средний расход топлива)

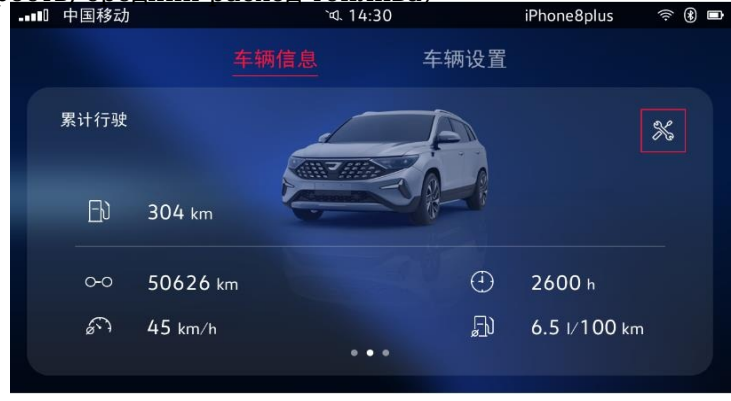

4.1.3 С момента заправки (дальность пробега, дальность пробега, время в пути, средняя скорость, средний расход топлива)

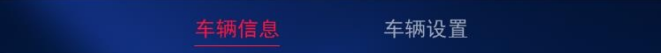

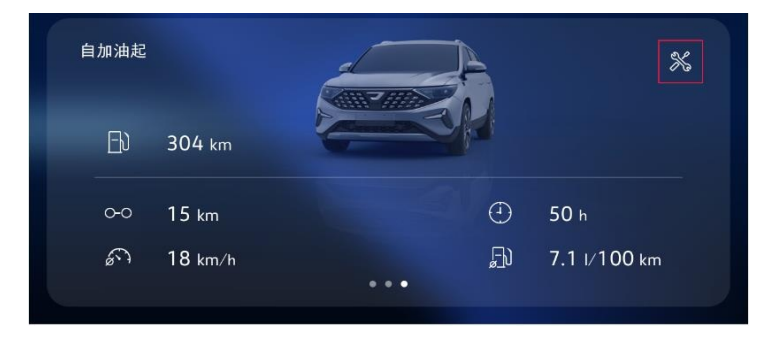

# **4.2 Информация о радиосвязи отображается на счетчике**

4.2.1 Отображение навигационной информации (информация о пункте назначения и полосе движения, список адресов)

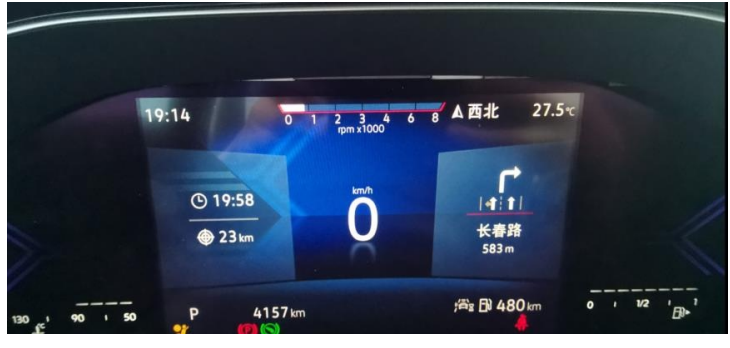

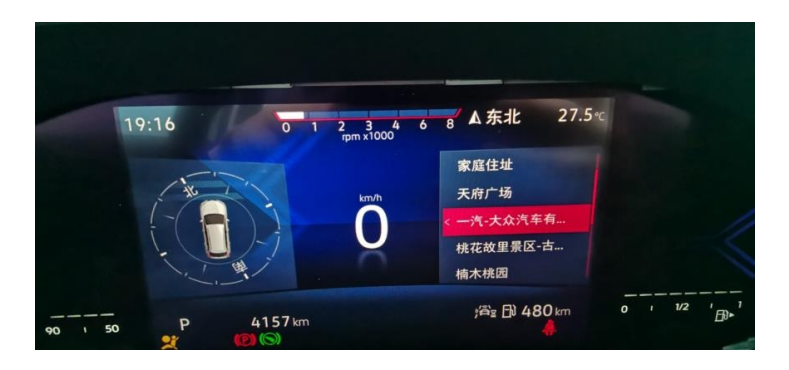

4.2.2 Отображение информации о музыке / радио, воспроизводимой радиоприемником

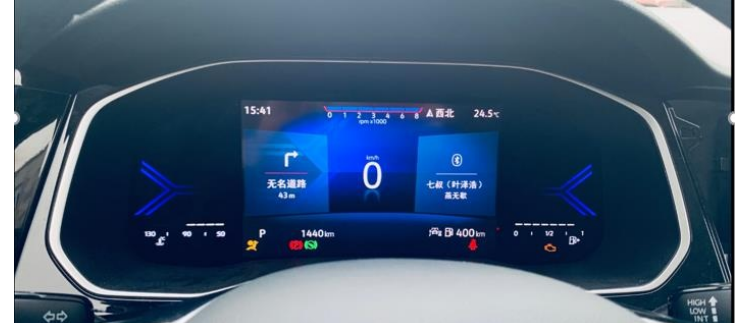

4.2.3 Отображение информации о телефоне по Bluetooth (модель телефона, батарея, пропущенные вызовы, уровень сигнала) (Вы можете отвечать / отклонять вызовы с помощью рулевого колеса)

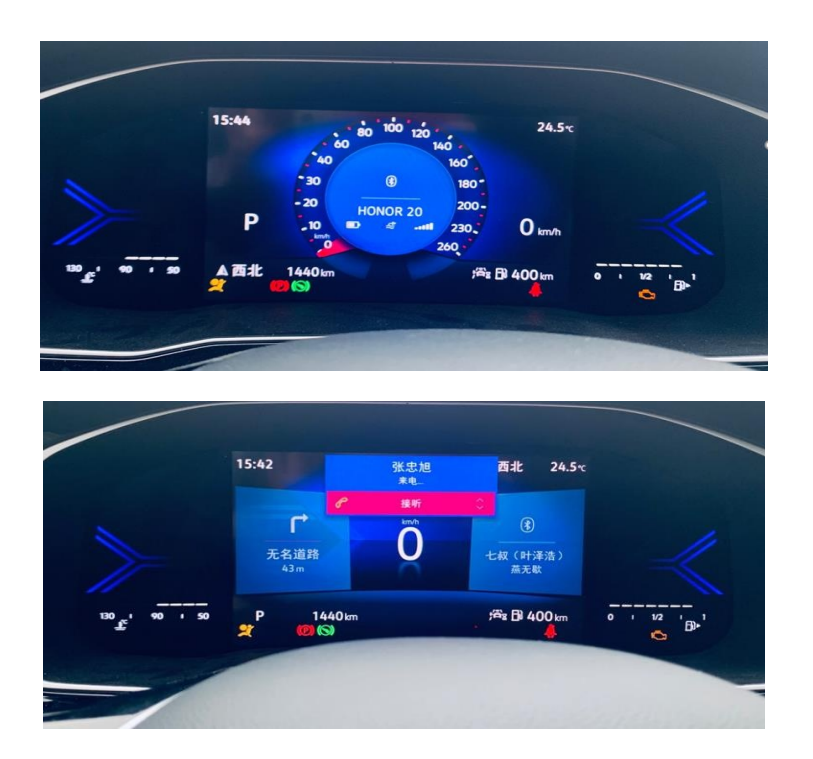

# 5. **Радио взаимодействует с кондиционером**

**5.1 Нажмите на карточку "Кондиционер" в главном интерфейсе автомобиля, чтобы открыть следующее всплывающее окно для**

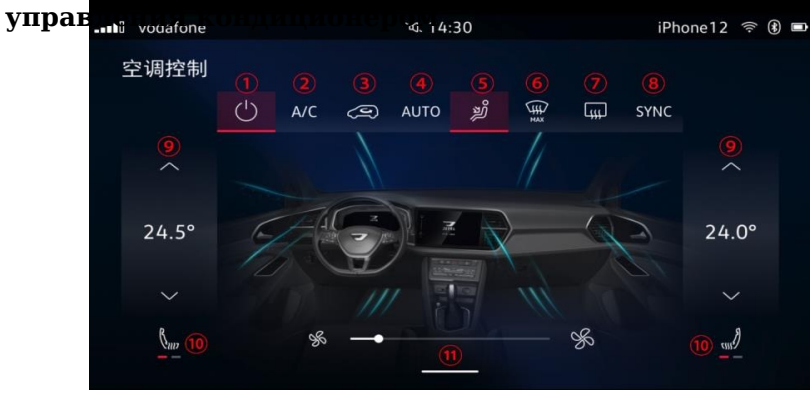

Конкретные функции заключаются в следующем

- ① Выключатель кондиционера
- ② Выключатель кондиционера и охлаждения
- ③ Выключатель внутренней циркуляции кондиционера
- ④ Автоматический переключатель режима работы кондиционера
- ⑤ Регулировка режима обдува кондиционера
- ⑥ Максимальное размораживание переднего лобового стекла
- ⑦ Выключатель обогрева заднего лобового стекла
- ⑧ Синхронное переключение температуры кондиционера влево и вправо
- ⑨ Регулировка температуры основного кондиционера и второго пилота
- ⑩ Регулировка обогрева сидений
- ⑪ Регулировка скорости ветра в кондиционере

### **5.2 Функция голосового управления кондиционером / обогревом сидений**

Вы можете управлять функцией кондиционирования воздуха / обогрева сидений с помощью голосового диалога с не собстания с помощью голосового диалога с тем

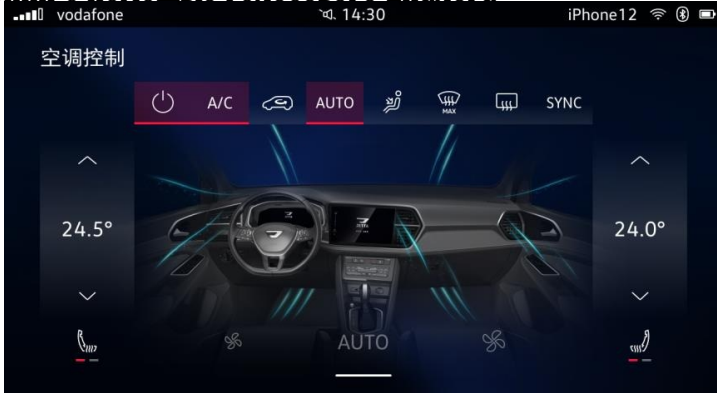

• Способ пробуждения: 1) Просыпайтесь с помощью слова "Привет, Джетта";

2) Голосовая кнопка на рулевом колесе для пробуждения;

3) Пробуждение с помощью кнопки на левой стороне голосового управления автомобиля;

После пробуждения непосредственно произнесите команду для

- ДИВАВЛЕНИЯ КОНДИЦИОНЕРОМ/СИДЕНЬЕМЬ В ВКЛЮЧАЕТ В СЕСЛИ ВАЗАБЧЕНИЕ/ соответствующую функцию; выключение кондиционера, включение/выключение автоматического режиме а включение (выключение и включение и в ключение указанной, увеличьте / уменьшите скорость ветра в кондиционере, отрегулируйте ВАЗОСТИЯВ В УРН<del>ЕСНЕ</del>, ВЕЗОРОСТАН ГЕРГЕЛЬ ГРАДСКИЙ ВИТОРАЖИВАНИЯ, включение/выключение внутреннего цикла, включение/выключение РНОН<del>И ВКОЛЮЧЕНИЯ РЕКИНОРЕНИ</del>я режима обдува для выдувной головки/ выдувных ножек/выдувных окон включается/выключается режим ожн<del>и в вклада (A/C)</del> и включается/выключается режим охлаждения (A/C).
- Регулируемый диапазон обогрева сидений включает в себя: включение/ выключение обогрева сидений, включение/выключение температуры
- РЕЕСТЕВАННОГО В ГЛИРОВАНИЕ ТЕМПЕРАТУРОВ ТЕМПЕРАТУРОВ СИДЕНИЕ ПОЗВОЛЯЕТ различать основного водителя и второго пилота;

# 6. **Функция широковещательной загрузки**

После воспроизведения анимации загрузки вы можете просмотреть содержимое загрузочной трансляции, загруженное в автомобиль, и саму В те<del>зение точеку и нолячин</del>атель может включить/выключить функцию трансляции включения питания в настройках автомобиля;

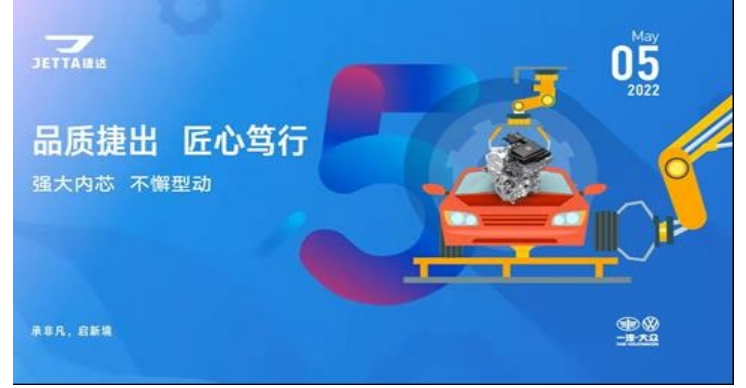

# 7. **Панорамное изображение**

**7.1 Поддержка функции переключения цвета автомобиля**

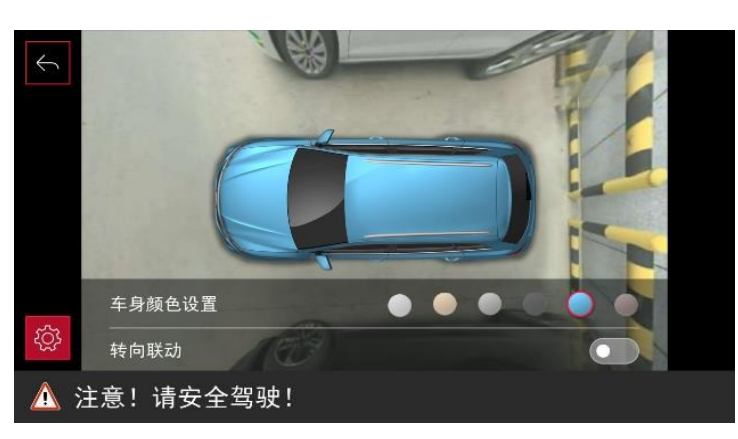

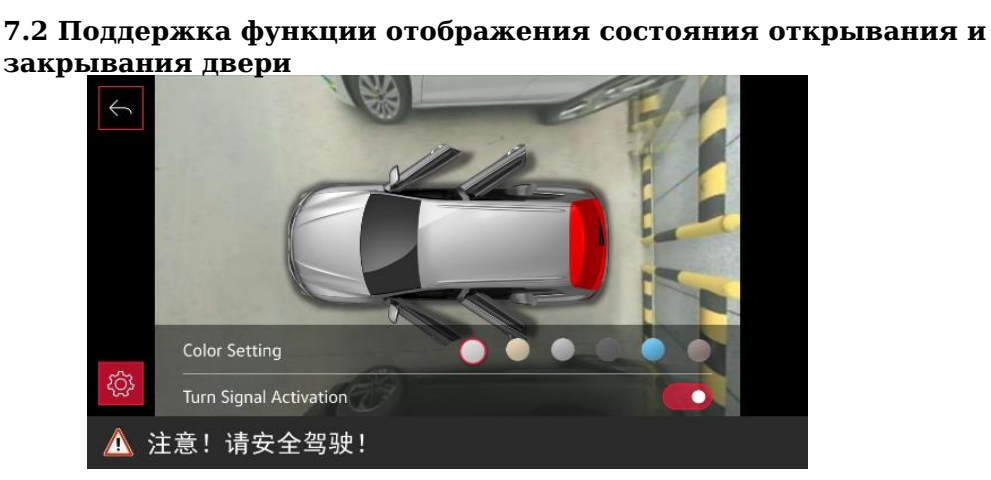

### **7.3 Поддержка функции рулевого управления**

- С переключателем рулевого управления
- Если функция рулевого управления включена, она автоматически включается при скорости <15 км/ч и включенном указателе поворота. Интерфейс просмотра сверху, отображение панорамных изображений

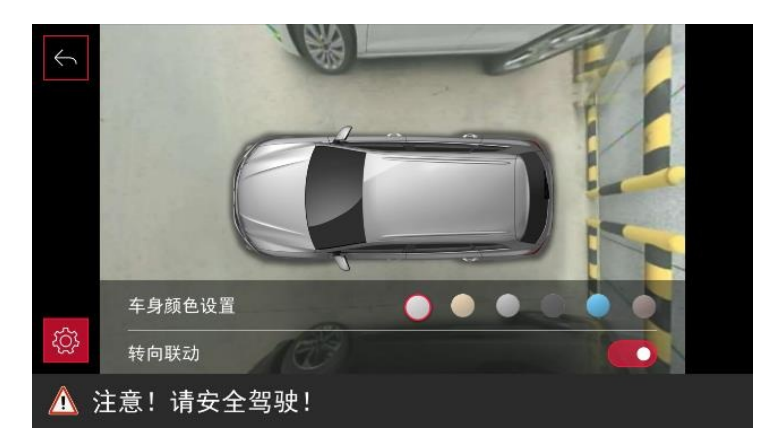

### 8. **новость**

Нажмите на вкладку категории над новостями, чтобы просмотреть различные категории новостей.

Нажмите кнопку воспроизведения справа от новостного сообщения, чтобы<br>транспировать новости голосом, и нажмите еще раз, чтобы поставить их на новости голосом, и нажмите еще раз, чтобы поставить их на пауз

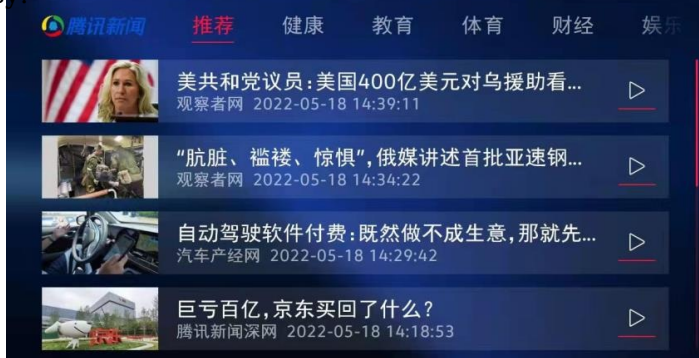

#### 9. **навигация**

#### G<sub>0</sub> 手机互联  $\mathcal{L}$ 导航到您预订...  $\mathbb R$  $16<sup>°</sup>$ 京仪大酒店 晴天  $(\circledast)$  $\Box$ 真爱来临 席琳·迪翁  $\overline{M}$  $\mathbb{N}$ 全景影像  $\bullet$   $\bullet$   $\bullet$  $\triangleleft$ Θ 80 ය 時后 20分钟 Α 6公里 ٥ 500₩ 进入青年大街 辽宁省沈阳市浑南二停车场  $6:20$ 58 36 GO 分钟 公里 当前停车费: 999元

d. 14:30

iPhone8plus <sup>→</sup> 8

#### **9.1Главная страница навигации**

中国移动

1.Навигация по маршруту 2. Выезжайте со стоянки 3. Разумная рекомендация

Страница рисунка 1 Навигация по маршруту: отображение ориентировочной информации, динамической информации о дорожном движении, луча света, Пробеформания об обранинании скорости, времени,

Страница рисунка 2 Выезд со стоянки: отображение адреса парковки и платы за парковку

Страница рисунка 3 Интеллектуальная рекомендация: отображение времени и пробега по рекомендуемому маршруту

Войдите на главную страницу с изображением навигационной карты, вы можете установить дневной и ночной режимы

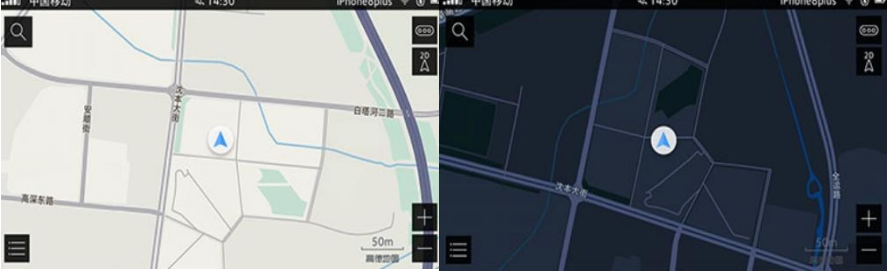

Дневной режим ночной режим

# **9.2 Поиск**

Нажмите "Поиск", чтобы перейти на главную страницу поиска

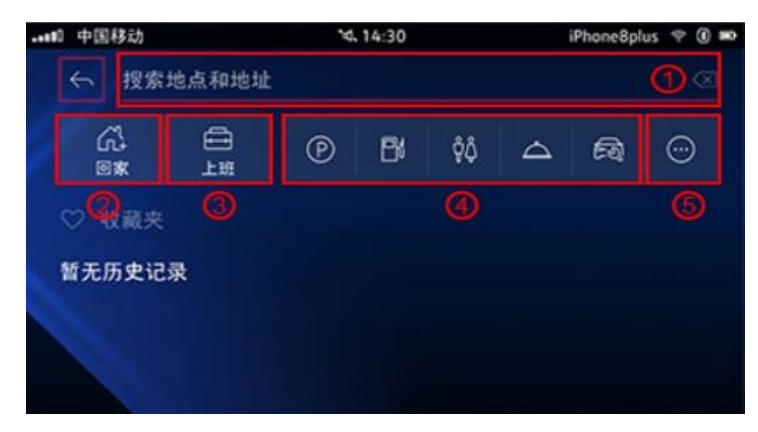

① Поле поиска " Навигация домой " "Навигация к компании" " Быстрая классификация" " Другие категории"

Введите ключевые слова в поле поиска для поиска; щелкните стрелку раскрывающегося списка "Клавиатура", чтобы убрать клавиатуру;

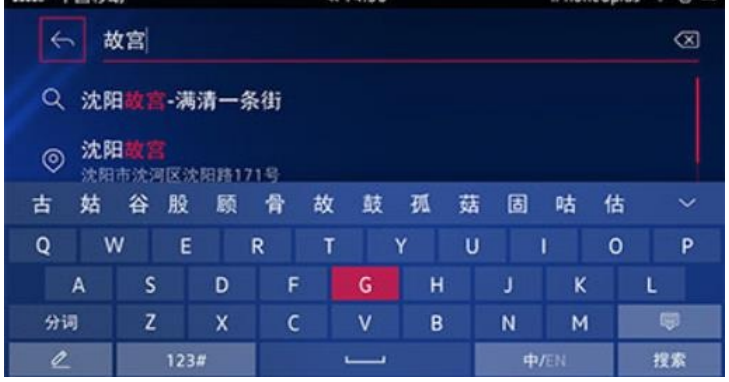

Нажмите "Поиск вдоль дороги", чтобы перейти на страницу поиска, вы можете выполнять поиск по заправочным станциям, ремонту автомобилей и

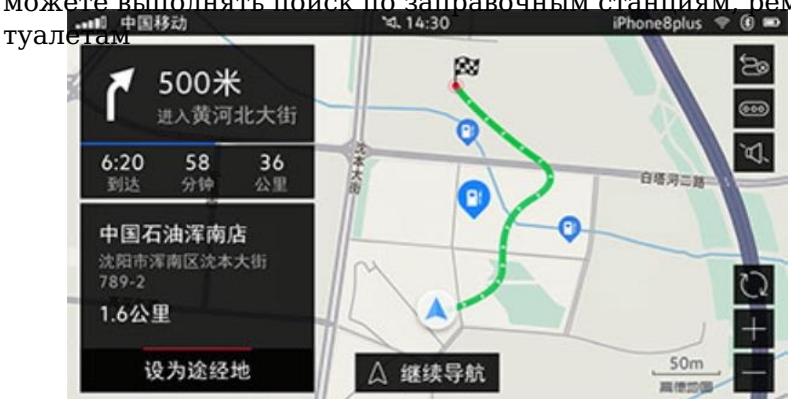

После ввода местоположения поиска на странице отображается список поиска, местоположение, карта ближайших окрестностей и другая Выпениотремной пережурителичи на страницу сведений;

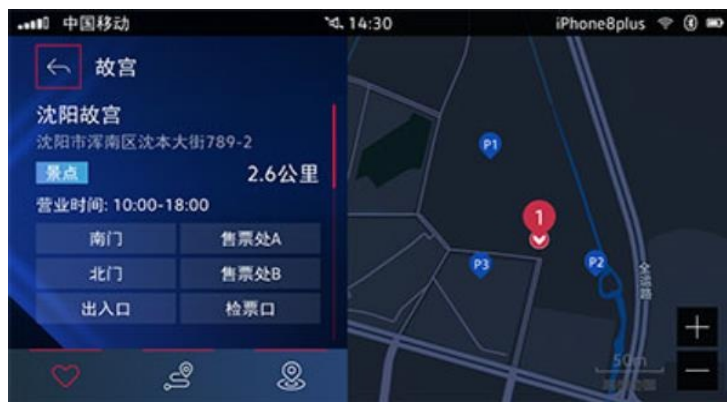

#### **9.3 Расчет маршрута**

Нажмите "Расчет маршрута", чтобы перейти на страницу расчета маршрута, пункт назначения, расчетное время в пути и т.д. Отображаются слева, Местоположение пункта назначения, маршрут и т.д. отображаются справа;

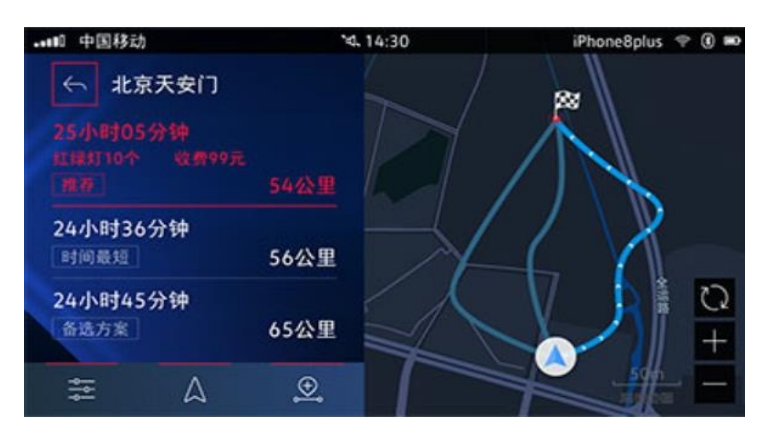

После входа на страницу сведений о маршруте слева отображается название дороги и значок поворота перекрестка, а справа - сторона. Отображать автомобильные знаки и маршруты навигации;

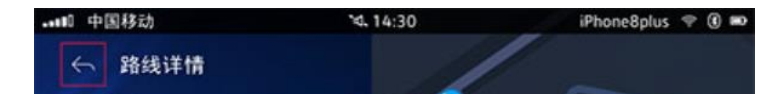

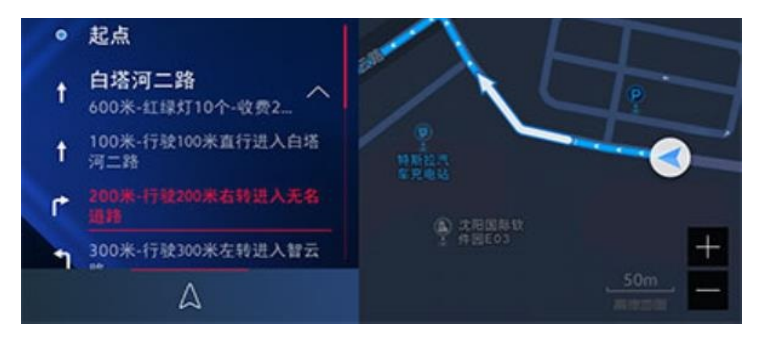

В результатах расчета маршрута можно задать предпочтения маршрута, например, чтобы избежать заторов;<br>; что твид

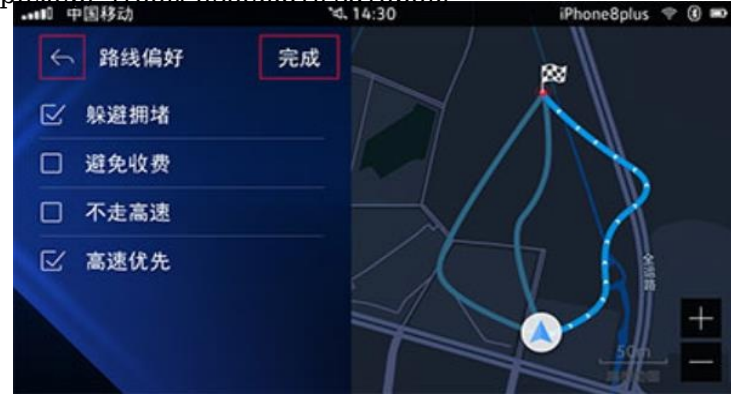

# **9.4 Руководство по маршруту**

Если есть маршрут для навигации, отобразите логотип автомобиля, карту рядом с автомобилем, путеводитель по маршруту и название дороги; краткое Удобные ралкенный фотографии, расчетное время прибытия, оставшееся время, оставшееся расстояние и т.л.<br>; \4.14:30

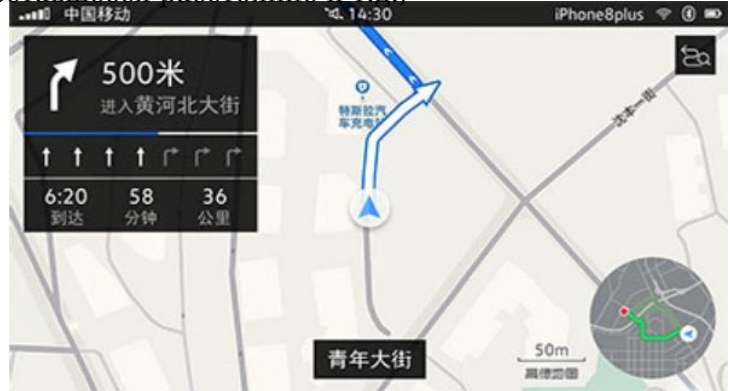

Положение электронного глазка может отображаться на маршруте гида;

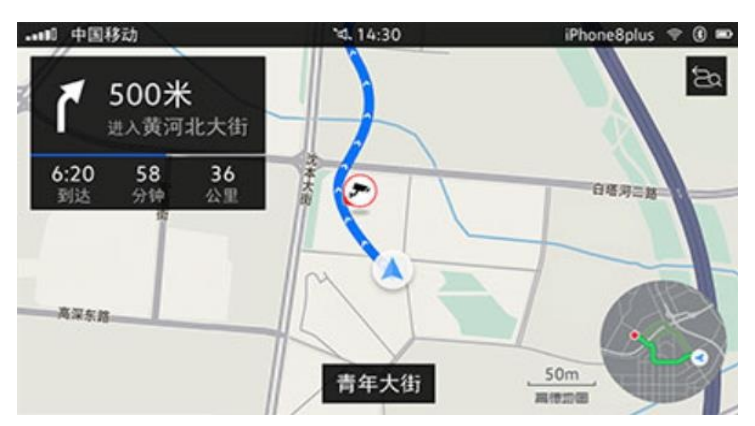

При движении по шоссе с указателем маршрута на указателе скоростного режима слева может отображаться зона обслуживания и пункт взимания

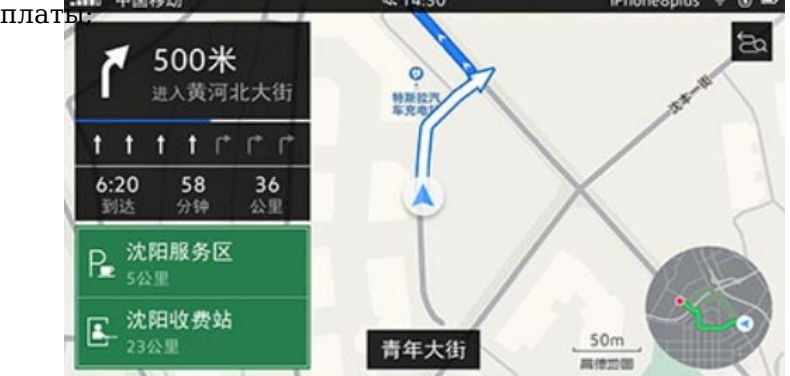

Когда транспортное средство достигает контрольной точки, слева может отображаться более четкий увеличенный вид;<br>
<>>>
(Phone8plus Phone8plus

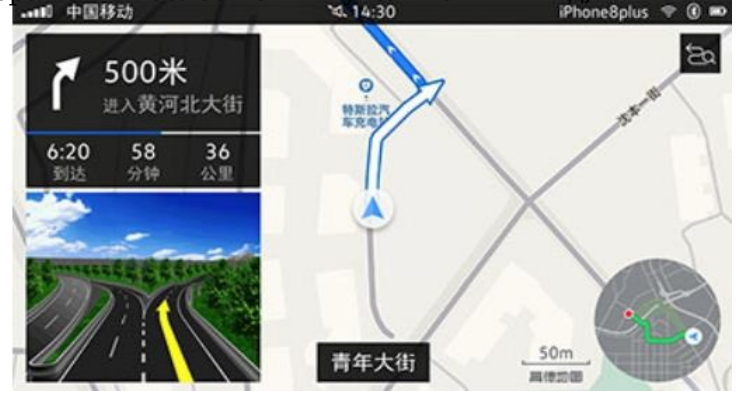

В процессе навигации, когда система определяет, что существует лучший маршрут, рекомендуемый маршрут отображается на карте;<br> $\frac{1}{2}$  and  $\frac{1}{2}$  +  $\frac{1}{2}$  +  $\frac{1}{2}$  +  $\frac{1}{2}$  +  $\frac{1}{2}$  +  $\frac{1}{2}$  +  $\frac{1}{2}$  +  $\frac{1}{2}$  +  $\frac{1}{2}$  +  $\frac{1}{2}$  +  $\frac{1}{2}$  +  $\frac{1}{2}$  +  $\frac{1}{2}$ 

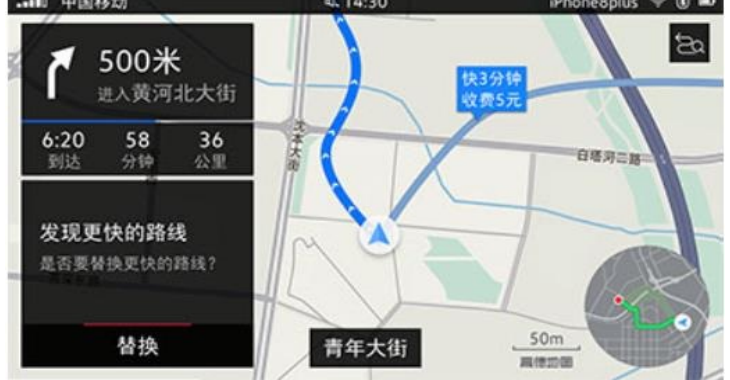

Когда есть маршрут для навигации и приближения к месту назначения, отображается рекомендуемое место парковки для назначения;<br>at 4:30 sphone8plus  $\bullet$  0 mg =

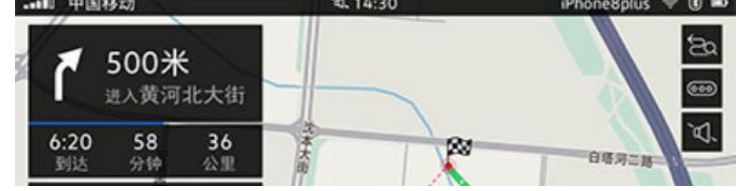

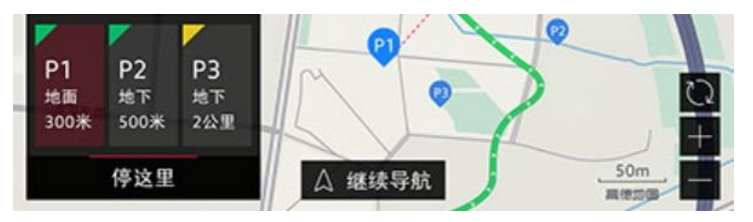

# **9.5 Голосовой поиск**

Навигация поддерживает голосовой поиск SDS для запроса подходящих местоположений;

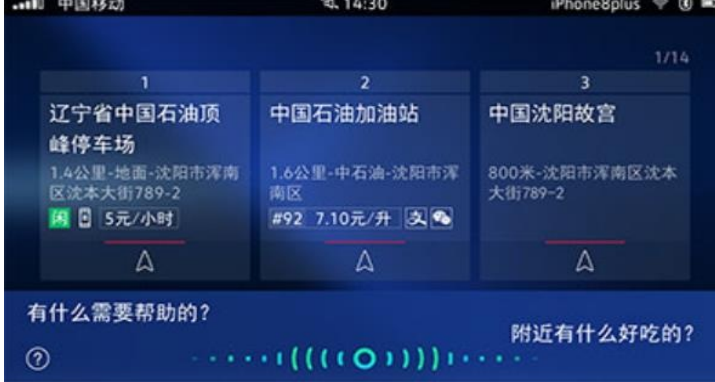

# 10. **Музыка онлайн**

Cool Me Music воспроизводит онлайн-музыку, поддерживает синхронизацию пользовательских настроек и прослушивает персонализированную музыку в

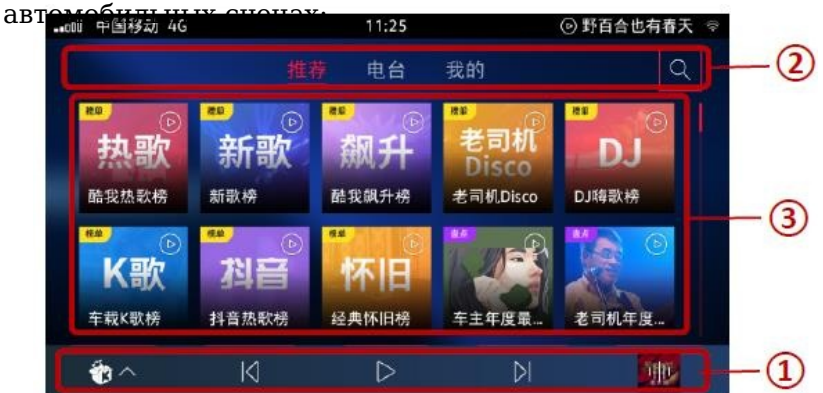

① Воспроизводите панель "Теги категорий" и выполняйте поиск по сетке "Содержимое"

### **10.1 Рекомендация**

#### 10.1.1 Сведения о списке песен

Сформируйте рекомендации по списку песен разных стилей в зависимости от жанра в главном меню; сдвиньте полосу прокрутки, чтобы отобразить больше Порекоменните список композиций, коснитесь карточки со списком композиций, чтобы ввести соответствующий список композиций;

Нажмите "Добавить" справа, чтобы добавить песню в свой аккаунт Cool Me; нажмите "Избранное", чтобы получить песню. Спрячься <sup>в</sup> моем-мне нравится слушать список;

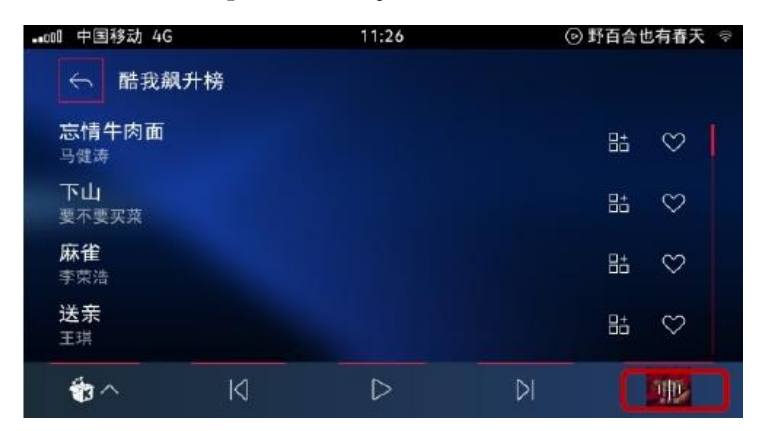

### 10.1.2 Нижняя панель воспроизведения

Нажмите на песню, чтобы воспроизвести ее немедленно; управляйте воспроизведением / паузой с помощью кнопки воспроизведения Кно<del>ПРАЧПАЧВЕВЕЛЛВЧЕНИЯ ЗАКАНУЧЕ РАЗСЕН</del> инжней композициями;

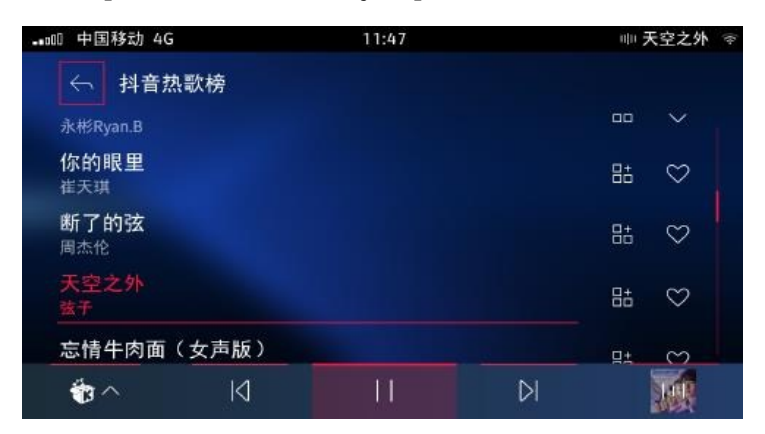

Нажмите крайнюю левую кнопку внизу, чтобы переключиться на другие источники воспроизведения, например на Himalaya;<br>• <sup>пр</sup>остроизведения, 14:30

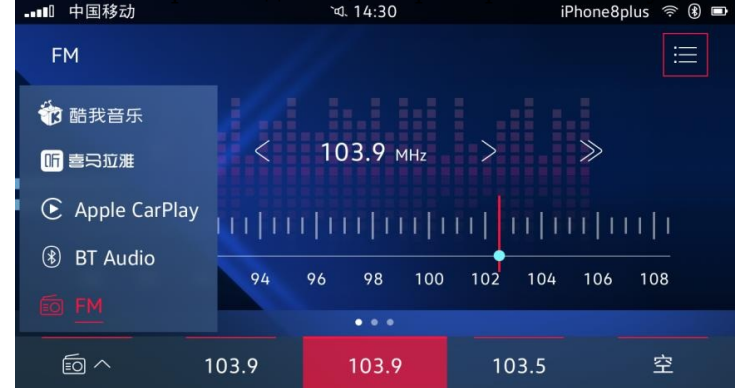

 $\mathbf{r}$  and  $\mathbf{r}$  and  $\mathbf{r}$ 

Нажмите кнопку в крайнем правом углу панели воспроизведения, чтобы войти в проигрыватель, который может отображать название песни / Градусный шкалы, афинча усковнения весяроизведением и т.д.

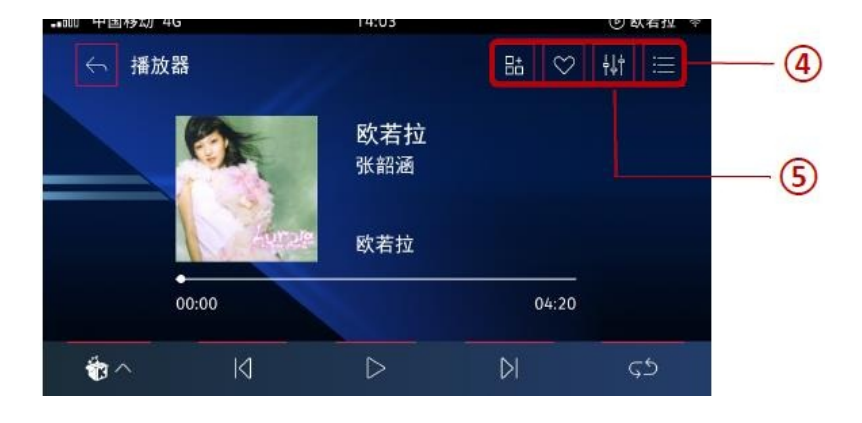

нажмите④, чтобы перейти на страницу выбора звукового эффекта, на выбор предлагается три звуковых эффекта:

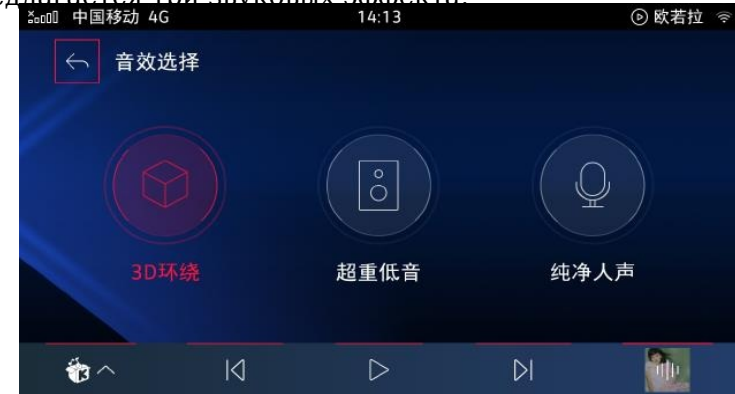

нажмите⑤, чтобы перейти на страницу списка программ, на которой показаны афиша песни, исполнитель, имя и список композиций;

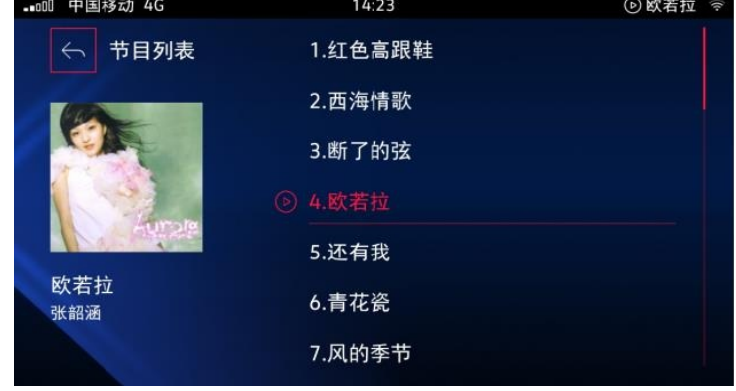

### **10.2 Мое**

Нажмите "Мои" на главной странице Cool Me Music, чтобы перейти на страницу с недавно сыгранными песнями "Мне нравится слушать" и "я" Три карточки из списка песен;

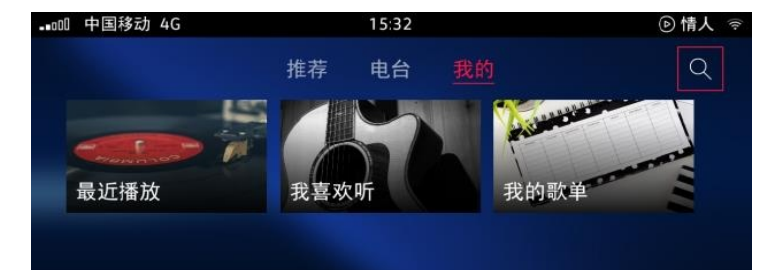

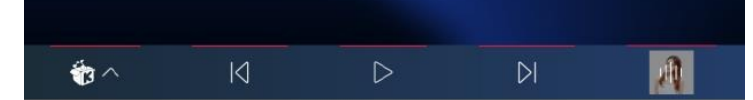

#### 10.2.1 Недавно сыгранный

Отобразите недавно прослушанные песни в обратном порядке, нажмите кноп<u>ку "Релактировать" в правом верхнем углу, чтобы о</u>тредактировать и удалить песни;

| TD HUUHH,<br>最近播放<br>$\Leftrightarrow$ |        |  |    |   | 编辑 |
|----------------------------------------|--------|--|----|---|----|
| G.E.M.邓紫棋                              | 原谅我不懂爱 |  |    |   |    |
| 情人<br>G.E.M.邓紫棋                        |        |  |    | 品 | ♡  |
| 念旧<br>阿悠悠                              |        |  |    | 品 | ♡  |
| 夜空中最亮的星<br>逃跑计划                        |        |  |    | 品 | ♡  |
| Ò                                      | K      |  | DI |   |    |

10.2.2 Мне нравится слушать

Отобразите список любимых песен, нажмите кнопку "Редактировать" в правом верхнем углу, чтобы отредактировать и удалить песни;

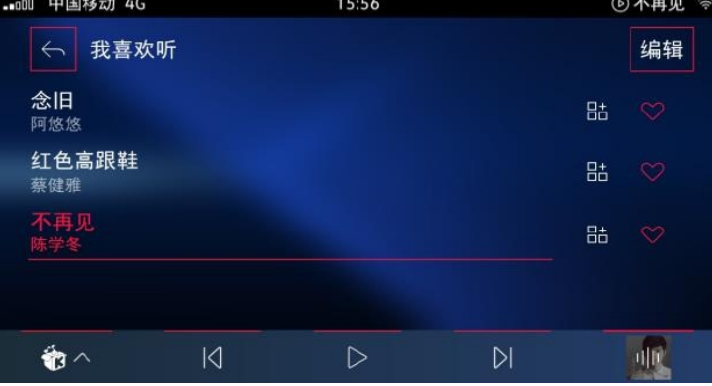

10.2.3 Список моих песен

Вам необходимо привязать свою учетную запись Cool Me к приложению Jetta, **чтобы синхронизировать список моих песен с УЧЕТНОЙ ЗАПИСЬЮ Cool ME;**<br> $\frac{1}{2000}$  наве на 1604 моих песен с УЧЕТНОЙ ЗАПИСЬЮ Cool ME;

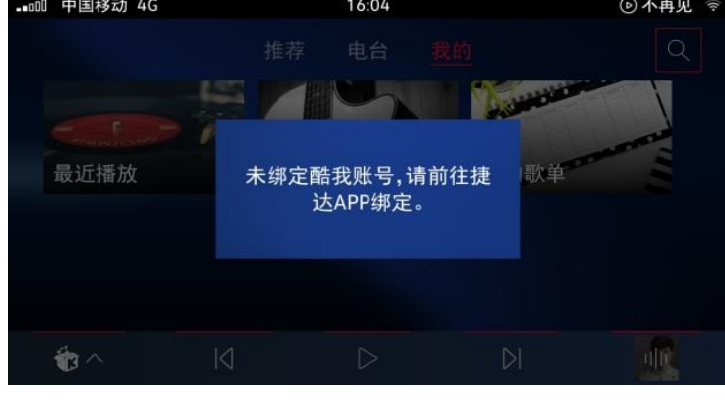

# 11. **Онлайн-радио**

Himalaya транслирует персонализированные радиостанции, аудиокниги, FM и т.д., а также поддерживает синхронизацию учетных записей пользователей Есть Чітаруа; раздела: рекомендации, классификация, трансляция и Мои

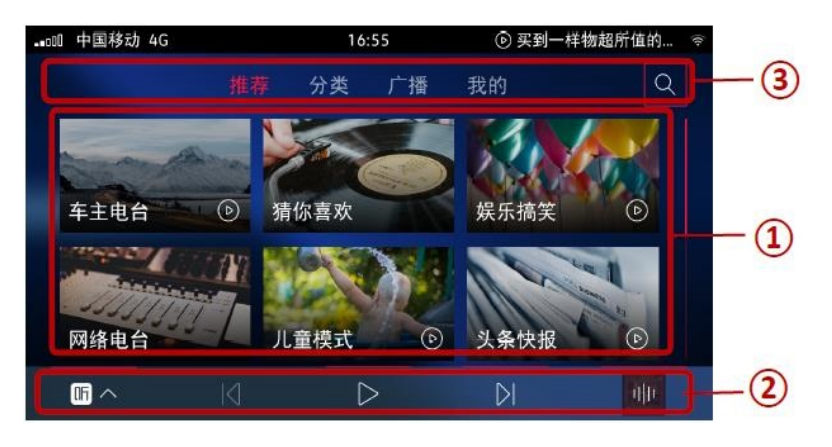

① Сетка контента ② Панель воспроизведения ③ Теги классификации и поиска

# **11.1 Рекомендация**

# 11.1.1 Сведения о радиоконтенте

Нажмите на карточку радиостанции, которую вы хотите прослушать, и сразу же введите соответствующий радиопроигрыватель;

Нажмите "Избранное" в правом верхнем углу, чтобы добавить радиостанцию в свою учетную запись в Гималаях; нажмите "Программы" в правом верхнем Спи бену Вы можете просмотреть список транслируемых радиопрограмм;

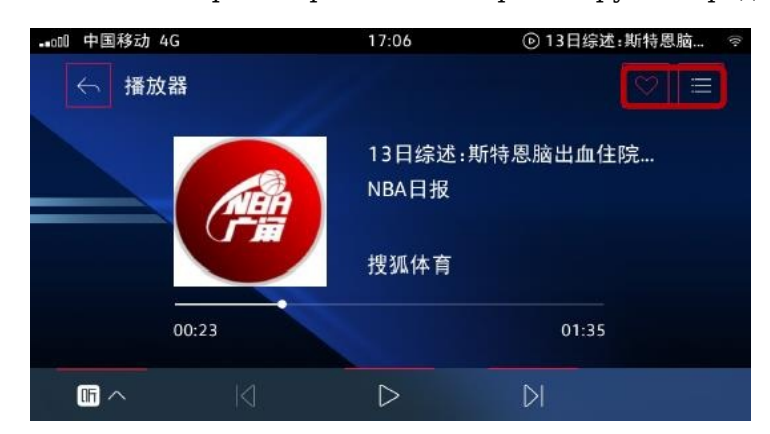

Нажмите радиопрограмму, чтобы начать воспроизведение немедленно; управляйте воспроизведением / паузой с помощью кнопки воспроизведения Кно ПРАРИВАТЕЛЯ ПЕЧЕННЫ" ДАРОН равления переключением программ вверх и вниз

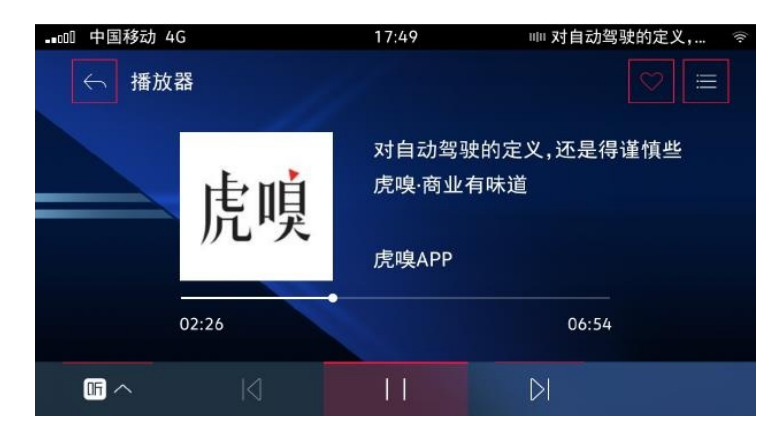

Нажмите крайнюю левую кнопку внизу, чтобы переключиться на другие источники воспроизведения, например, на Cool Me Music;

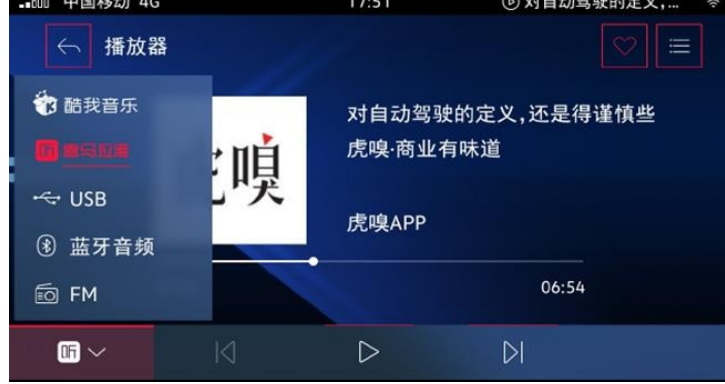

### **11.2 Классификация**

Нажимайте на различные карточки с контентом, чтобы ввести и просмотреть **СООТВ<del>ЕТСТВУЮШИЙ</del> КОНТЕНТ** 

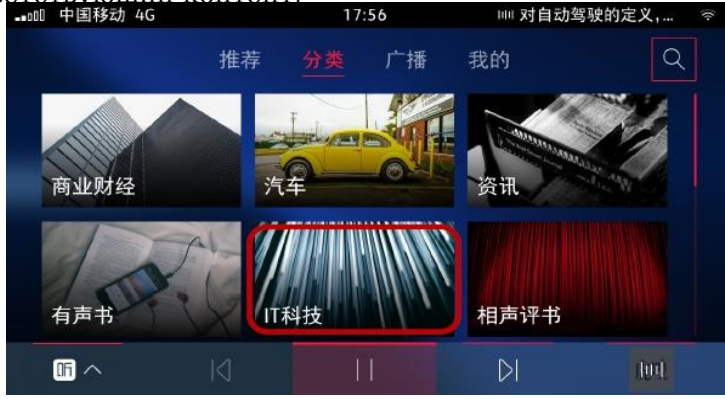

### **11.3 Вещание**

Нажмите "Трансляция" на главной странице, чтобы перейти на эту страницу. Здесь представлены все станции сети, национальные станции, Чет<del>ыре чинциральные а муни</del>ципальные станции.

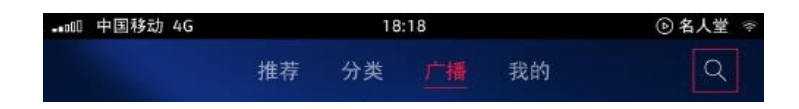

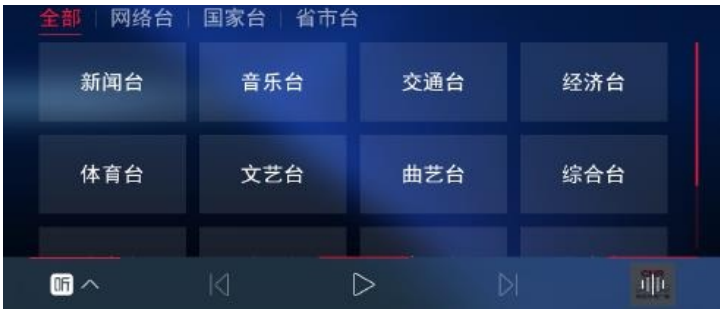

11.3.1 Все - разделено по категориям контента

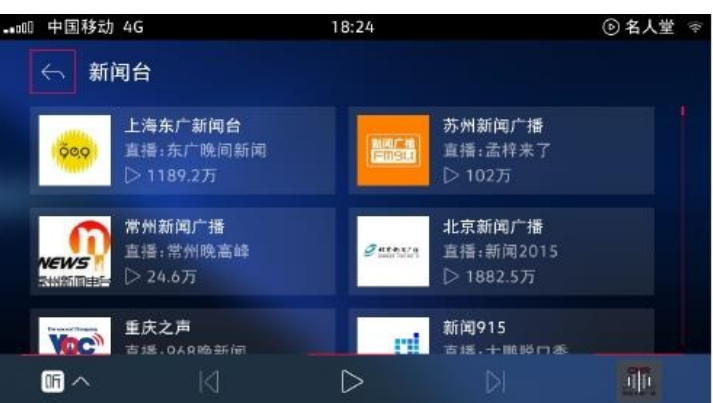

11.3.2 Сетевая станция

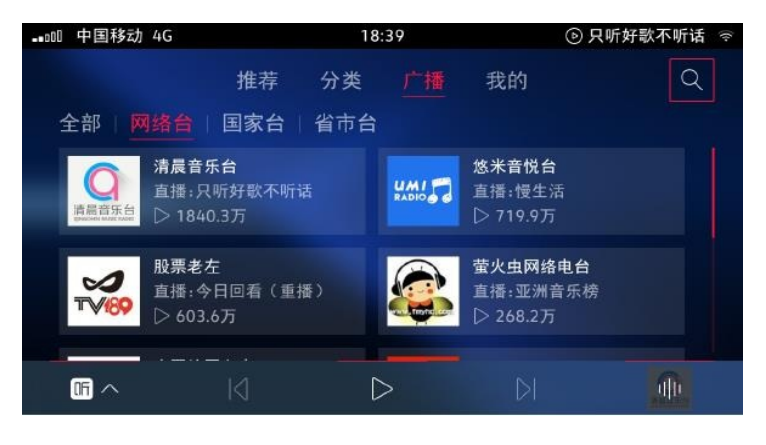

# 11.3.3 Национальный Тайвань

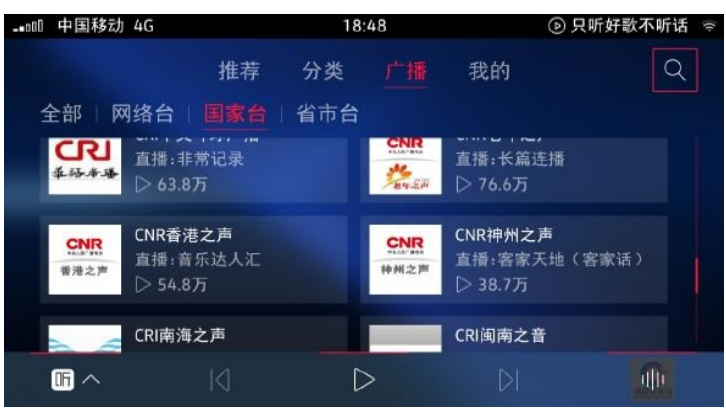

11.3.4 Провинциальные и муниципальные станции

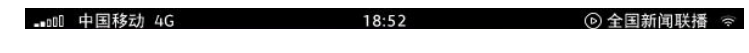

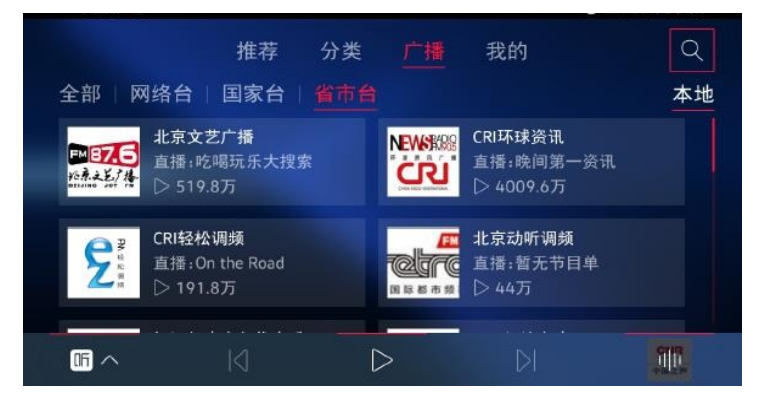

# **11.4 Мое**

# 11.4.1 История воспроизведения

Нажмите "История воспроизведения", чтобы войти, на этой странице отображаются программы, которые были воспроизведены;

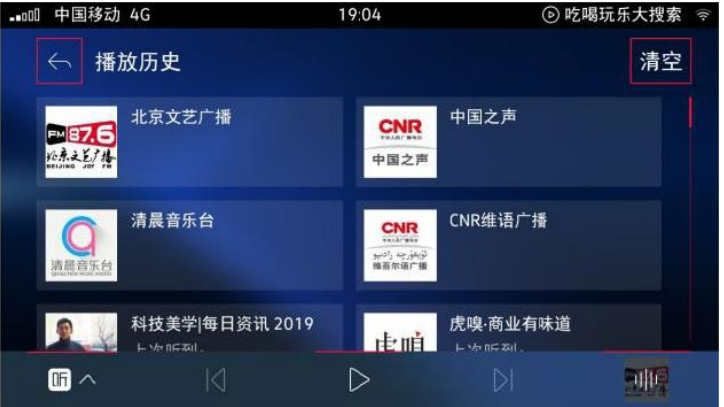

### 11.4.2 Подписка

Нажмите "Подписаться", чтобы войти, на этой странице отображаются подписанные программы:

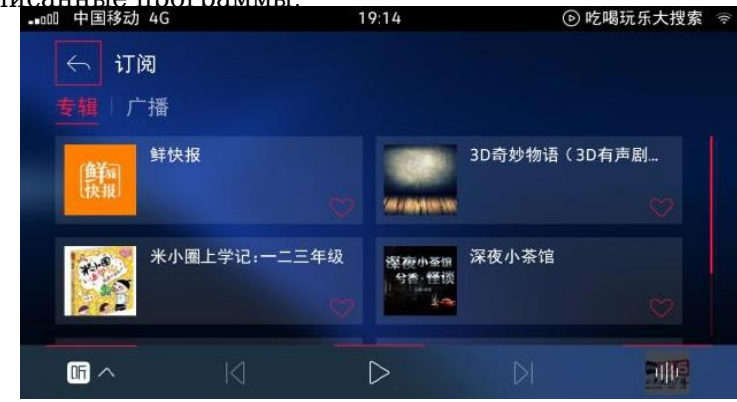

### 12. **погода**

В главном меню отображаются местные данные об изменении погоды в режиме реального времени, включая дату, температуру, PM2.5, Качество воздуха, направление ветра, количество осадков, индекс мойки

автомобилей, индекс одежды и т.д.;

Нажмите на карточку погоды на главной странице, чтобы перейти на страницу сведений о погоде, вы также можете использовать голосовое Он", Увойдирыле, например "Погода сегодня такая

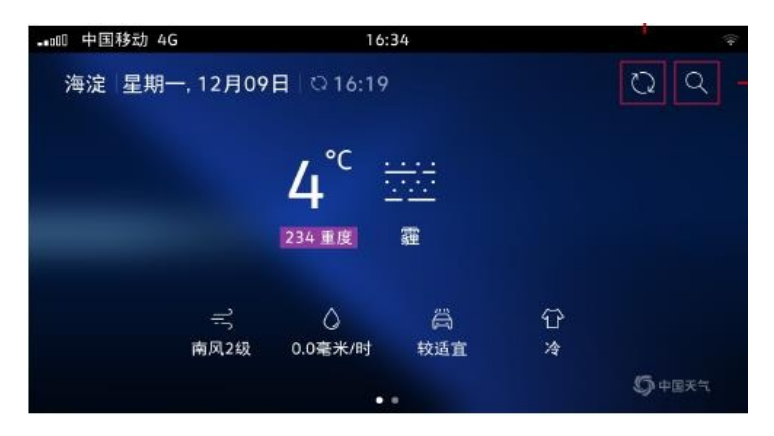

Обновление данных в режиме реального времени и поиск по городу можно выполнить, нажав на значок в правом верхнем углу;

# **12.1 Погода на ближайшие 24 часа**

| 中国移动 4G<br>$\frac{1}{2}$ all | 17:16                         |                      |
|------------------------------|-------------------------------|----------------------|
|                              | 24小时<br>7天                    | O<br>O               |
| 海淀 星期一, 12月09日 © 17:03       |                               |                      |
| 4°C<br>4°C                   | $8^{\circ}$ C<br>6°C<br>5°C   | 8°C<br>$3^{\circ}$ C |
| $\bullet$ -O $\bullet$       | $-O$<br>$-C$ -<br>-Ò-<br>$-C$ | $-O-$                |
| 12:00<br>11:00               | 13:00<br>14:00<br>15:00       | 16:00<br>17:00       |
| 良                            | 优<br>良                        | 优                    |
|                              |                               |                      |

**12.2 Погода на ближайшие 7 дней**

| $-100 -$             | 中国移动 4G           |                   |                   | 16:52             |                    |                   |                   |  |  |
|----------------------|-------------------|-------------------|-------------------|-------------------|--------------------|-------------------|-------------------|--|--|
|                      | 7天<br>24小时        |                   |                   |                   |                    |                   | ਾ<br>Q            |  |  |
| 海淀 星期一,12月09日 ♡16:19 |                   |                   |                   |                   |                    |                   |                   |  |  |
|                      | 今天                | 周二                | 周三                | 周四                | 周五                 | 周六                | 周日                |  |  |
|                      | 12/09             | 12/10             | 12/11             | 12/12             | 12/13              | 12/14             | 12/15             |  |  |
|                      | 完了                | $\circ$           | $\circ$           | $\circ$           | $-\dot{O}$ -       | $\sim$            | $\hat{D}$         |  |  |
|                      | $-5 - 3^{\circ}C$ | $-3 - 9^{\circ}C$ | $-8 - 5^{\circ}C$ | $-6 - 7^{\circ}C$ | $-4 - 11^{\circ}C$ | $-4 - 7^{\circ}C$ | $-2 - 5^{\circ}C$ |  |  |
|                      |                   |                   |                   | ٠<br>۰            |                    |                   |                   |  |  |

**12.3 Запрос погоды за пределами площадки**

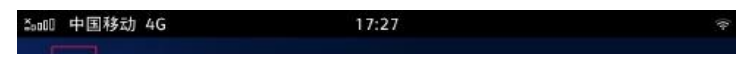

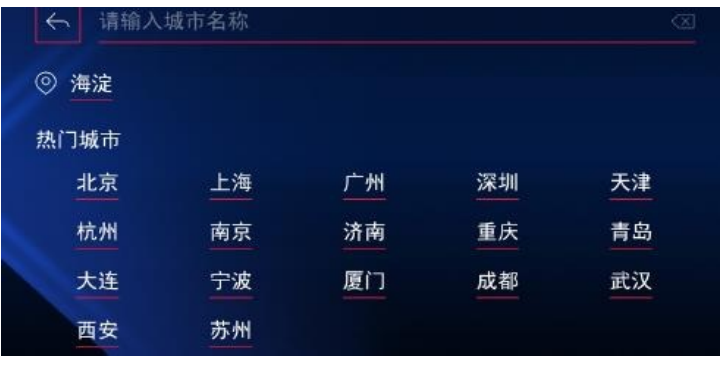

# 13. **рейс**

Функции полета включают поиск рейса, отображение информации о статусе рейса, отображение результатов полета и сведений о рейсе;

Вы можете использовать добавление / удаление маршрута, продвижение маршрута и другие функции для лучшего управления маршрутом;

Нажмите на карточку главной страницы, чтобы войти, вы также можете войти с помощью голосовой команды "Открыть рейс";

# **13.1 Поиск авиабилетов**

Вы можете использовать голосовой и ручной ввод для поиска необходимых рейсов двумя способами;

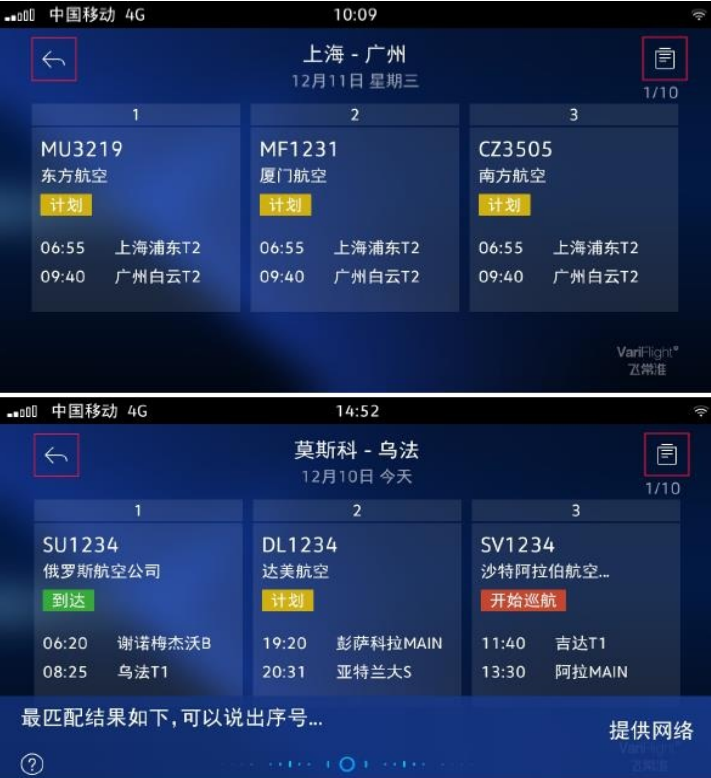

Вы можете выполнить поиск по месту вылета и посадки или по номеру рейса;

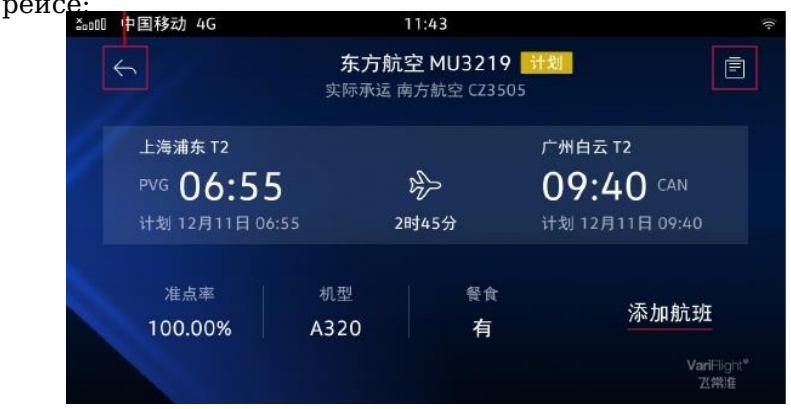

Нажмите на страницу карты рейса, чтобы перейти на страницу сведений о рейсе;

## **13.2 Управление маршрутом**

В главном меню есть дополнительный модуль перелета. После входа на страницу поиска щелкните значок в правом верхнем углу, чтобы перейти на Вы также чнуже равления марчетином операции "Открыть управление маршрутом в полете";

На странице сведений о рейсе выберите "Добавить рейс" и выберите идентификационные данные; настройте содержание информации, например, Ном<del>&р, Уеремя вым окй</del>я т.д.; После успешного добавления появится всплывающее окно, и модуль рейса в главном меню отобразит последний статус. номер рейса;

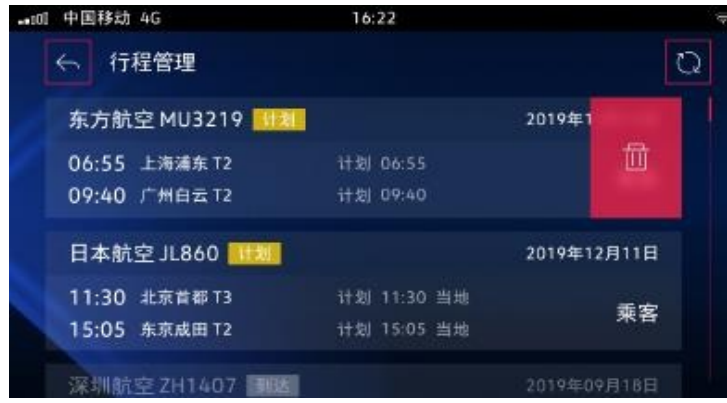

означать:

1. Функции автомобильного агрегата, показанные выше, являются базовым дисплеем, и конкретные фактические функции будут меняться в зависимости ОПЪЯВНАННОВО ЧИВАННОВЕНИЕ ОбСТОЯТЕЛЬСТВ. автомобилю;

2. В целях обеспечения безопасности вождения, чтобы водитель не отвлекался на телефонные звонки во время движения, VS7

Водитель не может набрать номер телефона нажатием на экран, поэтому он может позвонить с помощью голосового вызова;